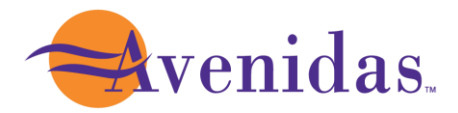

# Creating Your Avenidas Account

To register for activities and purchase or renew your membership, you will need to create an Avenidas account.

## **Step One:**

Start by accessing our new registration site here or type <https://apm.activecommunities.com/avenidas/Home> into your browser.

## **Step Two:**

Click *Create an Account*.

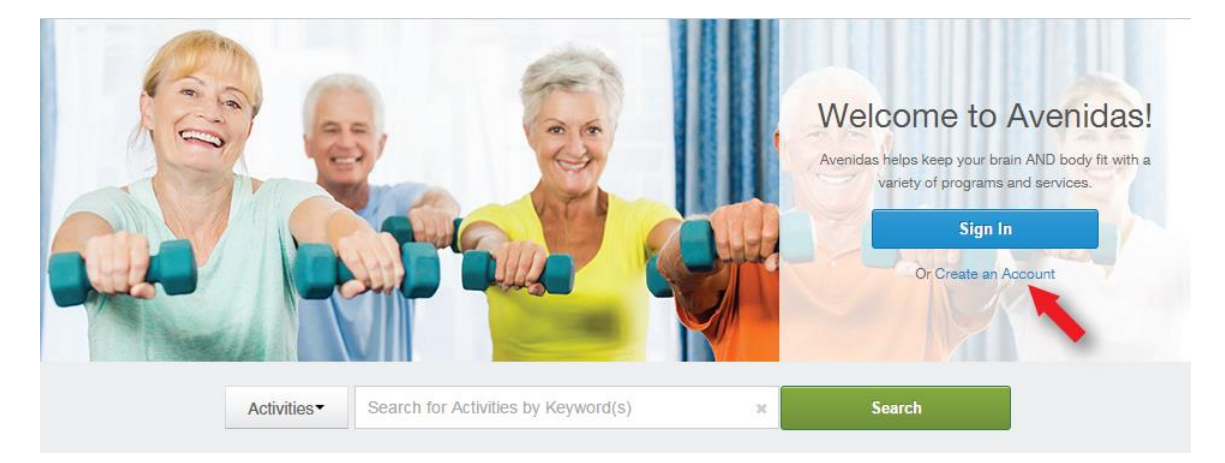

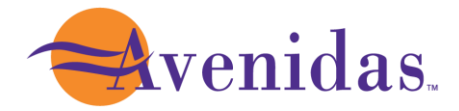

# **Step Three:**

Fill in your name and address. Required fields are denoted by a red asterisk (\*). Click *Next*.

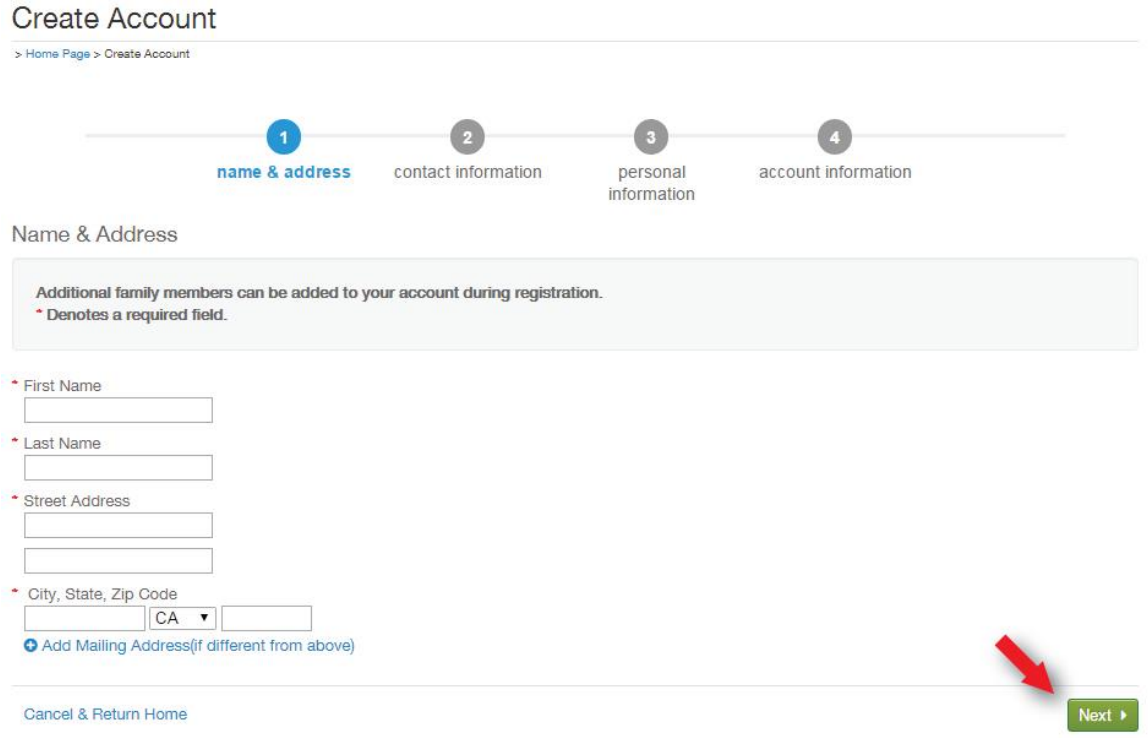

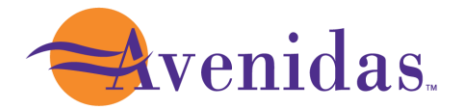

### **Step Four:**

Fill in your Contact Information. Required fields are denoted by a red asterisk (\*).

**\*Note: To receive text message alerts, including cancellation notifications, please indicate your cell phone carrier.** 

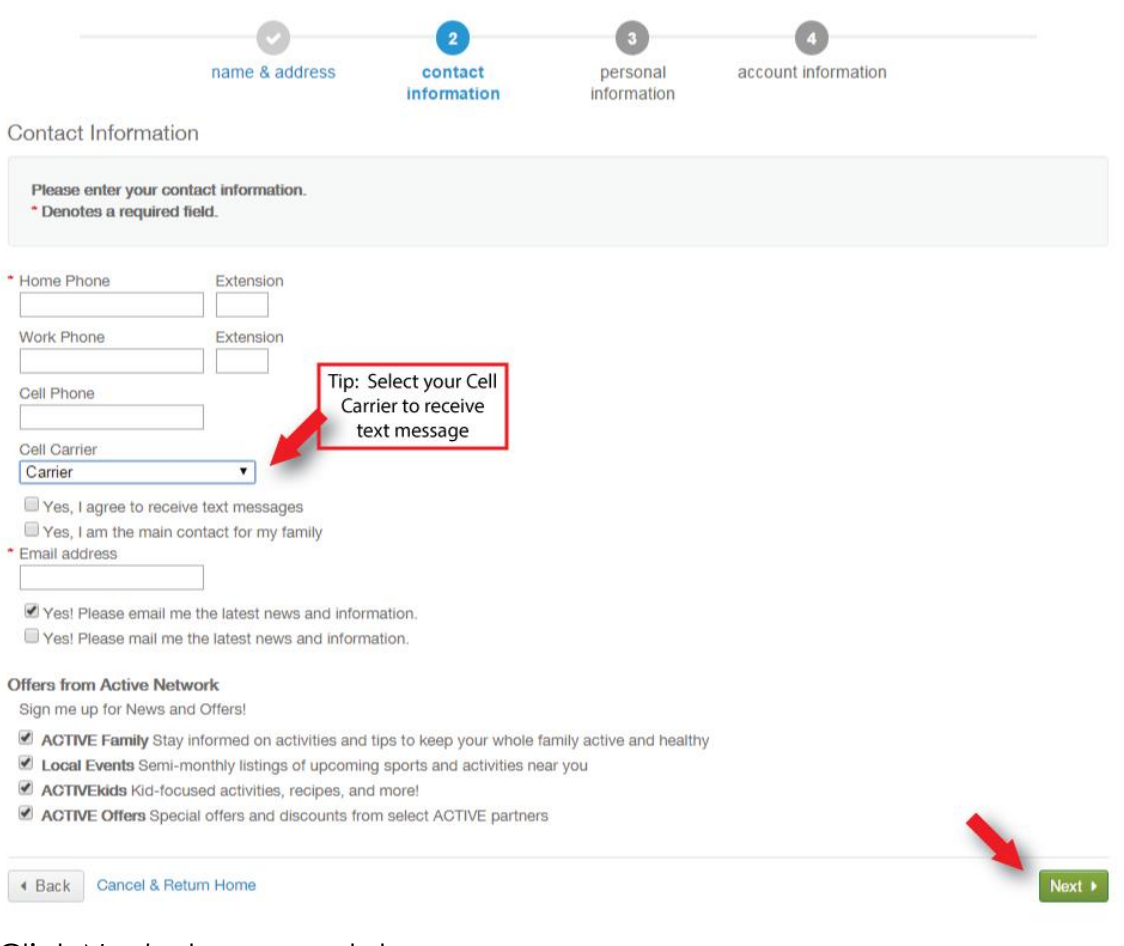

Click *Next* when complete.

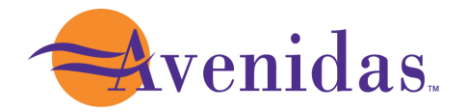

## **Step Five:**

Enter your personal information. Required fields are denoted by a red asterisk (\*).

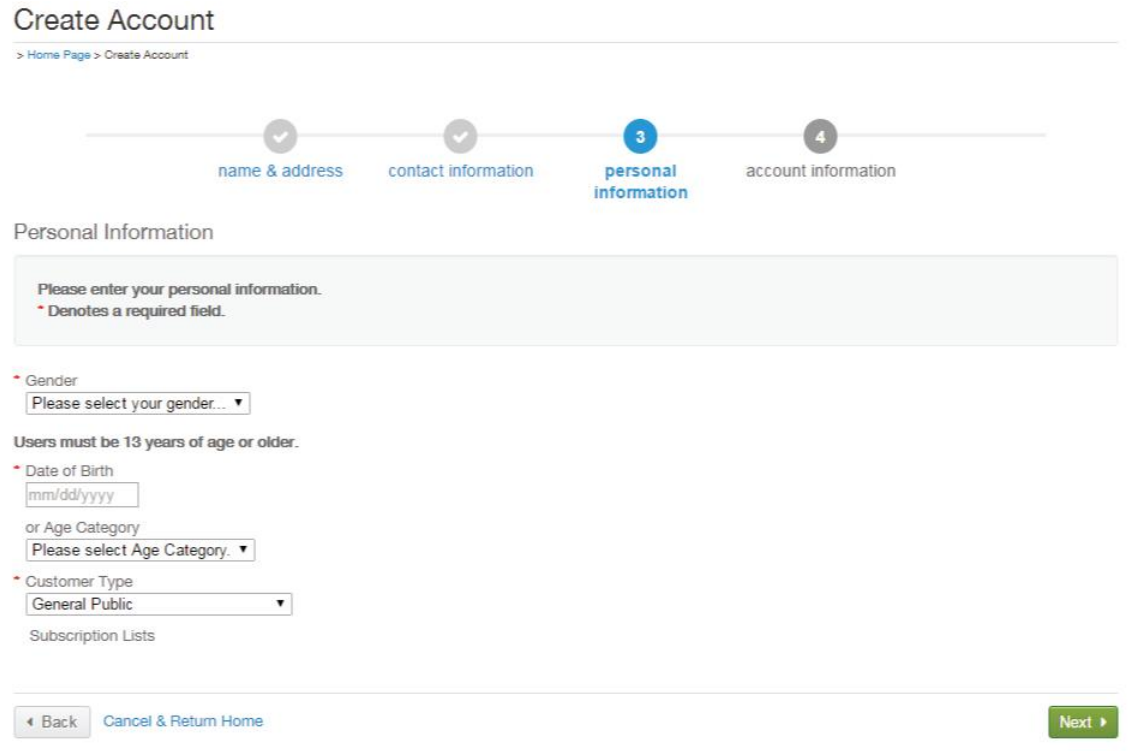

Click *Next* when complete.

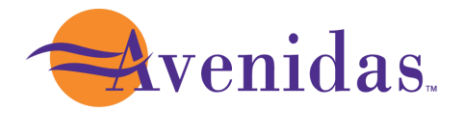

### **Step Six:**

Provide your Account Information. All required fills are denoted by a red asterisk (\*). Create a secure password you will be able to remember, but others will not be able to guess.

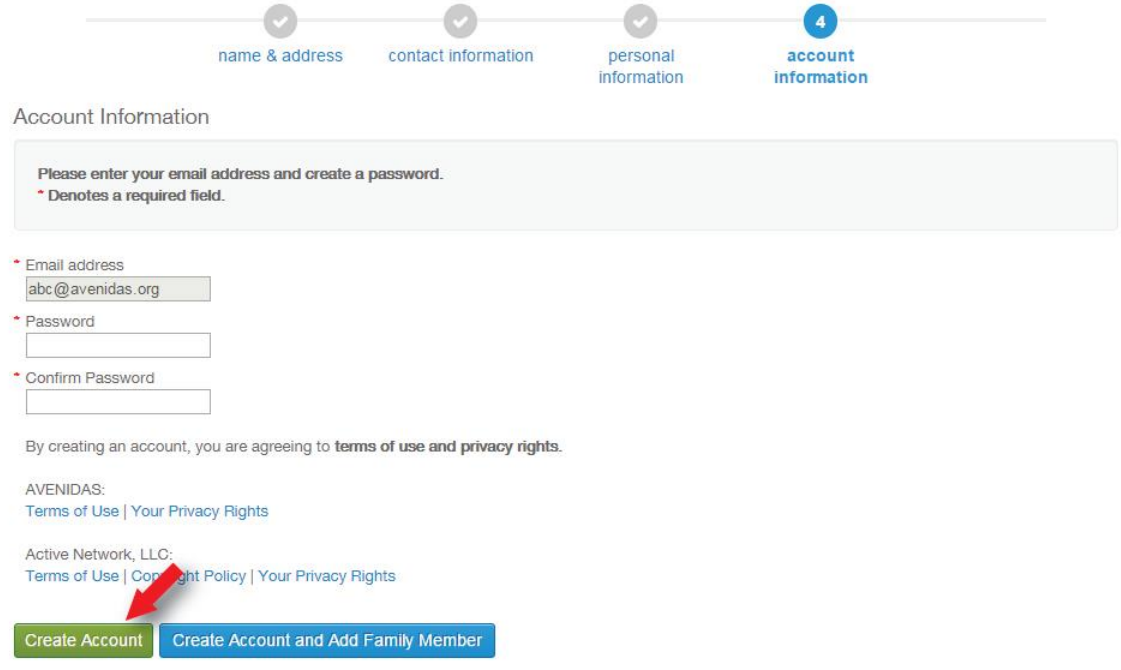

Once you complete all required fields, click *Create Account.* 

**Congratulations, you have created your Avenidas account. You are now ready to register for events, purchase or renew your membership and sign up for activities.**